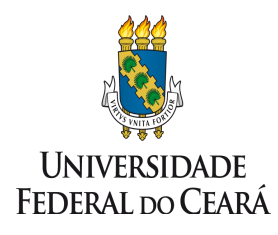

**UNIVERSIDADE FEDERAL DO CEARÁ PRÓ-REITORIA DE EXTENSÃO**

# **MANUAL**

## **Relatório Final das Ações de Extensão**

**Prex/2022**

Dados Internacionais de Catalogação na Publicação Universidade Federal do Ceará Biblioteca Universitária

Gerada automaticamente pelo módulo Catalog, mediante os dados fornecidos pelo(a) autor(a)

B922r Bruno Nunes, Francisca Waleska.

Manual Relatório Final das Ações de Extensão / Francisca Waleska Bruno Nunes - Fortaleza: Universidade Federal do Ceará, Pró-reitoria de Extensão, Fortaleza, 2022. 13 f. : il. color.

1. Extensão Universitária. 2. Relatório. 3. Programas, Projetos, Cursos e Eventos. I. Título.

 $\mathcal{L}_\mathcal{L} = \{ \mathcal{L}_\mathcal{L} = \{ \mathcal{L}_\mathcal{L} = \{ \mathcal{L}_\mathcal{L} = \{ \mathcal{L}_\mathcal{L} = \{ \mathcal{L}_\mathcal{L} = \{ \mathcal{L}_\mathcal{L} = \{ \mathcal{L}_\mathcal{L} = \{ \mathcal{L}_\mathcal{L} = \{ \mathcal{L}_\mathcal{L} = \{ \mathcal{L}_\mathcal{L} = \{ \mathcal{L}_\mathcal{L} = \{ \mathcal{L}_\mathcal{L} = \{ \mathcal{L}_\mathcal{L} = \{ \mathcal{L}_\mathcal{$ 

CDD

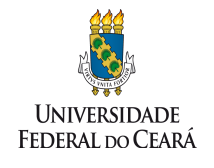

#### **UNIVERSIDADE FEDERAL DO CEARÁ PRÓ-REITORIA DE EXTENSÃO**

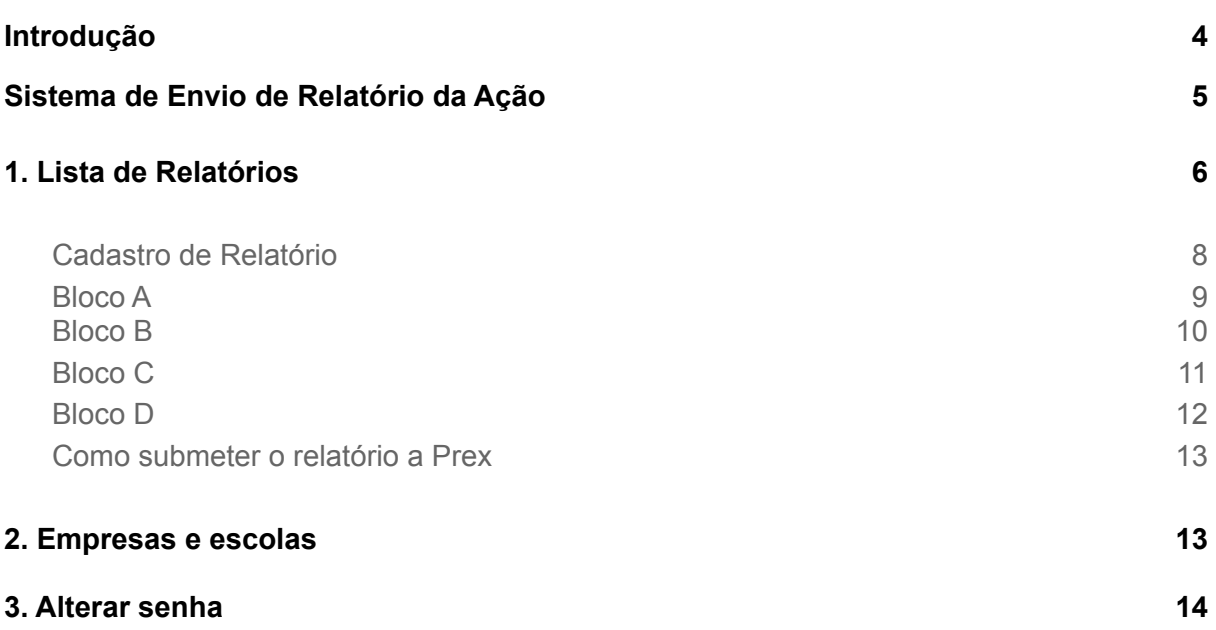

### **Introdução**

Por meio deste manual, apresentar-se-á as principais funcionalidades dos sistemas de *Envio de Relatórios das Ações de Extensão da Prex.* A finalidade deste documento é orientar o(a) coordenador(a) acerca da submissão dos resultados de suas ações de extensão nas modalidades de Evento, Curso, Projeto e Programa<sup>1</sup>.

Para tanto, foi desenvolvido um *software* para atender essa atividade, o sistema para o *Envio de Relatórios das Ações de Extensão da Prex (Sistema de Envio de Relatório da Ação) <sup>2</sup>* que pode ser acessado no *link*: <https://sistemasprex.ufc.br/relatorio/>

Os logins e senhas para os(as) coordenadores(as) de ação serão liberados pelas coordenadorias da Prex. Caso o(a) coordenador(a) da ação já tenha submetido relatórios das ações de programas e projetos do ano de 2021, o usuário e senha foram mantidos, e funciona para ambas plataformas. Por padrão, o login é o número do CPF do coordenador da ação sem os pontos e o traço. Ex.: O CPF 123.456.789-00 possui o login 12345687900.

Ressalta-se que, para a solicitação dos certificados de cursos e eventos, deve-se primeiro responder o relatório final dessa ação e, no *Sistema de Solicitação de Certificados,* vincular o relatório submetido à solicitação de certificados. A operação *Envio de Relatórios das Ações de Extensão da Prex* será detalhada neste manual.

Com a sistematização dos procedimentos de envio de relatórios, pretendemos:

- Diminuir o tempo de apuração das respostas dos relatórios da Prex, tanto para o anuário quanto para seus relatórios gerenciais;
- Elaborar indicadores e posicionamentos estratégicos com os envios mais frequentes de apuração das ações de extensão;
- Melhorar a monitoria do ciclo de vida da Ação de Extensão;
- Dispor ao coordenador da ação, a solicitação de certificados por intermédio de um sistema;
- Sustentabilidade Ambiental ao reduzir as impressões (o uso de papel e de tinta ficaria disponível apenas para casos excepcionais);
- Entre outros.

<sup>1</sup> Até a publicação dessa versão do manual, a submissão das ações de extensão do tipo Prestação de serviço não é realizada por essa plataforma, de forma que para apuração deste tipo de ação deve-se ainda submeter um processo SEI.

<sup>2</sup> Daqui para frente, quando nos referimos ao Sistema de Envio de Relatório da Ação no referido manual, compreender-se-á Sistema de Envio de Relatórios das Ações de Extensão da Prex *.*

## **Sistema de Envio de Relatório da Ação**

O envio de relatório de ação deve ser realizado neste link <https://sistemasprex.ufc.br/relatorio/>. Todas as ações das modalidades de Evento, Curso, Projeto e Programa devem ser registradas nesse sistema, bem como responder o questionário disposto nos blocos A, B, C e D; e, por fim, enviar o relatório à Prex. A seguir, temos a imagem da tela de login do sistema:

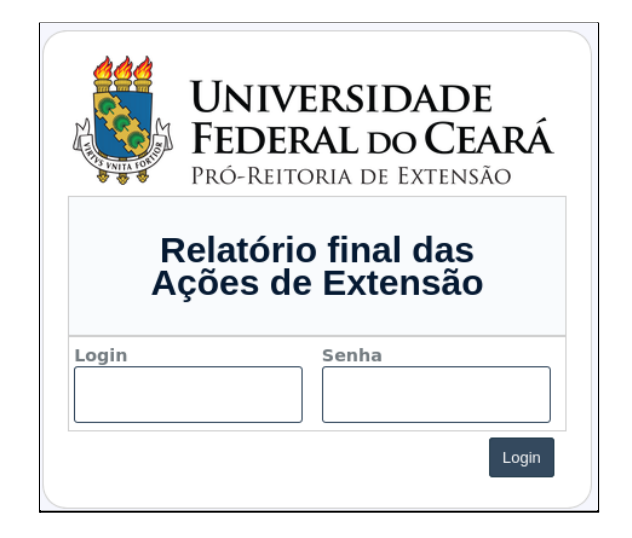

Caso seja seu primeiro acesso ao Sistema de Envio de Relatório Final das Ações de Extensão, deve-se solicitar *login* e senha à Coordenadoria responsável na Prex. Após realizar o primeiro acesso, é recomendado que o(a) usuário(a) troque sua senha. Segue imagem do sistema após realização do login:

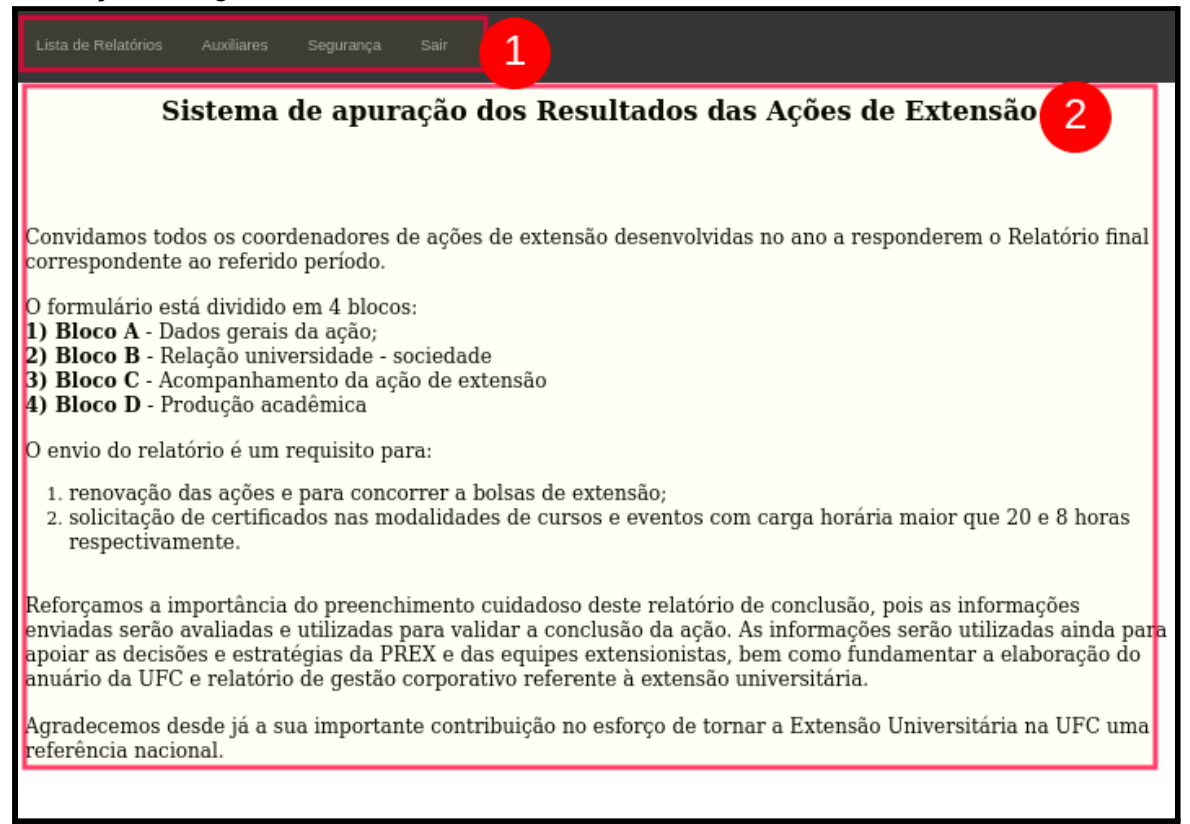

Ao logar, pode-se notar uma mensagem de boas-vindas ao sistema ilustrado no **tópico 2** da imagem acima e, no **tópico 01**, um menu horizontal contendo as ferramentas/funcionalidades que o(a) coordenador(a) da ação precisará interagir para submeter o seu relatório.

Ao navegar pelo menu, nos deparamos com os seguintes itens listados abaixo:

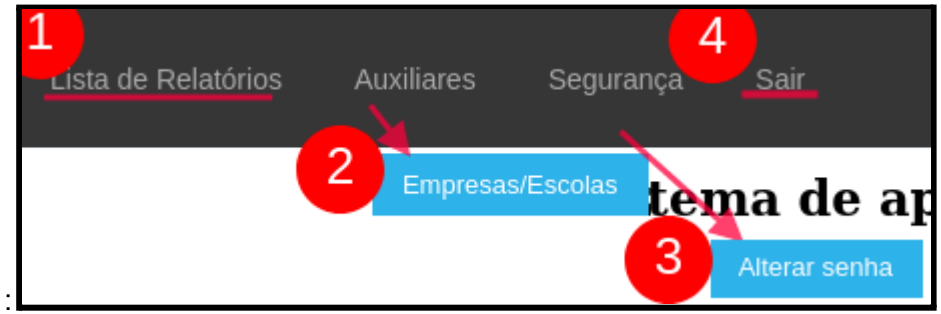

Nos tópicos:

- 1. *Lista de Relatórios*: Direciona o(a) coordenador(a) da ação para uma tela que lista todos os seus relatórios já enviados à Prex ou em edição para futura submissão. É também nesta tela que o coordenador da ação tem a possibilidade de cadastrar na opção "Novo" seus relatórios;
- 2. *Empresas/Escolas:* Direciona o(a) coordenador(a) da ação para o formulário de cadastro de Empresas e Escolas Parceiras, ao responder a pergunta do referido tópico, uma lista é disponibilizada ao/à coordenador(a), caso não seja listada a sua empresa/escola, é neste formulário que o(a) coordenador(a) da ação pode realizar o cadastro a fim de efetivar o vínculo;
- 3. *Alterar Senha:* Direciona o(a) coordenador(a) da ação a um formulário para realizar a troca de sua senha, que é altamente recomendável após o primeiro uso;
- 4. *Sair:* Sair do sistema.

A seguir, será explicado com mais detalhes os tópicos 1, 2 , e 3.

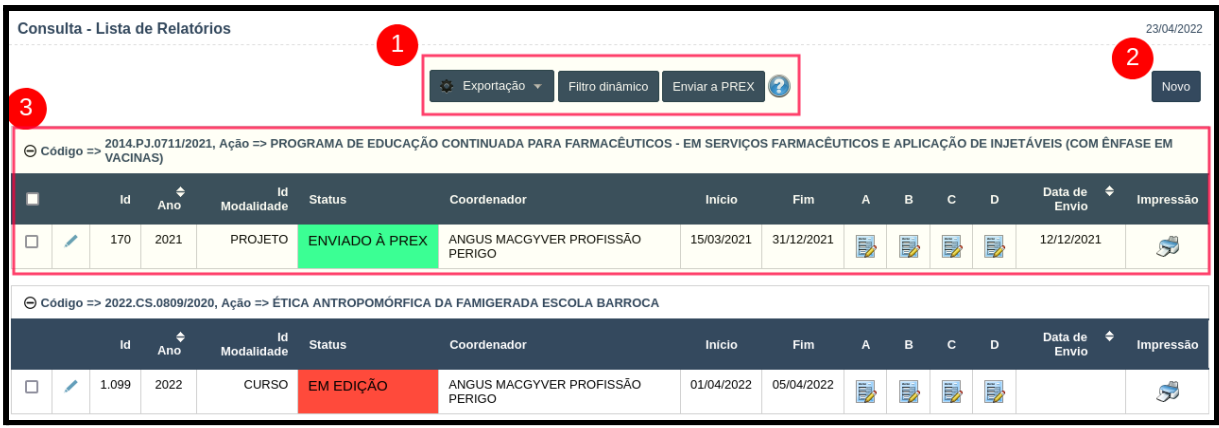

#### <span id="page-5-0"></span>**1. Lista de Relatórios**

Neste caso, como exemplo, temos a visão do coordenador de ação "Angus Macgyver" que já submeteu uma ação de extensão à Prex no dia 12/12/2021 e encontra-se com outra ação de extensão em edição.

Nos tópicos:

- **1. Botões de Exportação, Filtro dinâmico e Enviar à Prex:**
	- a. *Botão de Exportação:* Impressão da listagem;
	- b. *Filtro dinâmico:* filtra as ações que são exibidas na lista por Título Ação, Código, Id Campus, Status, Coordenador e Data de Envio;
	- c. *Enviar à Prex:* botão que submete as respostas do Relatório à Prex, ao clicar nesse botão com todas as respostas obrigatórias do relatório respondidas, o status do Relatório muda de "Em Edição" para "Enviado à Prex".
- 2. *Botão Novo:* Direciona o(a) coordenador(a) da ação para um novo formulário de relatório; ao término de cada ação de extensão, é recomendável que o coordenador da ação realize o cadastro do seu relatório, responda as perguntas dos blocos A, B, C e D; e, após, envie o resultado à Prex.
- 3. **Lista das ações do(a) Coordenador(a) de ação logado**: Neste campo, aparecerá todas as ações que já foram enviadas e aquelas que estão em edição.

3.1 Seguem algumas explicações adicionais sobre a composição das linhas da listagem da ação.

a. Código e nome da ação:

⊖ Código => 2022.CS.0809/2020, Ação => ÉTICA ANTROPOMÓRFICA DA FAMIGERADA ESCOLA BARROCA

- i. Essa linha agrupa os vários relatórios que essa ação de extensão realizou. Existe a opção de visualizar ou ocultar esses relatórios ao clicar no símbolo "-" que está ao lado da palavra código.
- b. Status:
	- i. **Em Edição:** O(A) coordenador(a) de ação cadastrou a ação que deseja enviar o relatório, e por não ter submetido o relatório à Prex, entende-se que ainda está apurando e preenchendo o relatório.
	- ii. **Enviado a Prex:** O(A) coordenador(a) de ação já submeteu o seu relatório à Prex e já pode realizar a impressão do comprovante de resposta.
- c. Início e Fim
	- i. Informa o período que o relatório está, levando em conta as respostas do relatório. Para a maioria dos casos, esse período deve ser igual ao período da ação de extensão informado no SIGAA. Para os casos excepcionais poderão ser enviados mais de um relatório contanto que não haja sobreposição de data entre os períodos.
- d. Blocos A, B, C e D
- i. São as perguntas do relatório organizadas em blocos, o coordenador da ação deve entrar em cada bloco, responder e "Enviar o Relatório" à Prex .
- e. Data de Envio e Impressão
	- i. Ao submeter o relatório à Prex , a data de envio é definida e a partir desse momento não é mais possível o coordenador da ação realizar edições no relatório. Caso haja necessidade de realizar algum ajuste, o(a) coordenador(a) da ação deve enviar uma solicitação por e-mail à sua coordenadoria vinculada à Prex, que avaliará e, caso seja deferida, liberará a edição para os ajustes solicitados.
	- ii. A Impressão é um arquivo pdf com todas as respostas informadas pelo(a) coordenador(a) da ação. Ao submeter o relatório à Prex , essa impressão vale como comprovante de resposta.

Após explanações gerais da primeira tela, será explicado como será realizado o cadastro de um novo relatório final.

Ao clicar em "Novo", abrirá uma página chamada inclusão de relatório que deverá ser preenchido observando informações que foram lançadas no SIGAA no momento da criação do curso ou evento. Nesse primeiro momento, o(a) coordenador(a) deve informar: *Título da Ação, Ano, Campus, Área Temática, Área Temática Secundária, Linha de Extensão, Unidade Acadêmica/Administrativa, Departamento/Curso/Setor Administrativo, Data Início, Data Término, Código, Modalidade da Ação e Coordenador*. Após todo preenchimento, é necessário clicar em "*Incluir*".

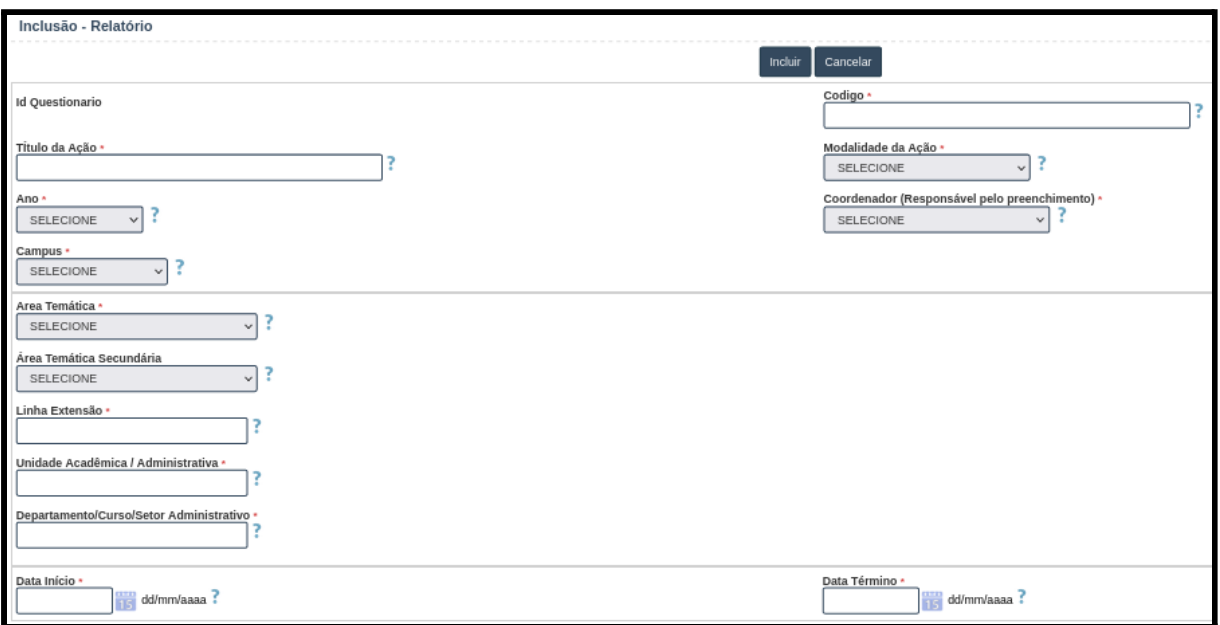

**Cadastro de Relatório**

Após clicar em "Incluir", o novo relatório é gerado e deve-se responder os blocos A, B, C e D. Após a conclusão do preenchimento dos referidos blocos, deve-se submeter à Prex. Após clicar em "Incluir", o novo relatório é gerado e deve-se responder os blocos A, B, C e D. Após a conclusão do preenchimento dos referidos blocos, deve-se submeter à Prex. Confira os mencionados blocos a seguir.

**Bloco A**

<span id="page-8-0"></span>O "Bloco A" engloba os dados gerais da ação. Compreende os seguintes campos:

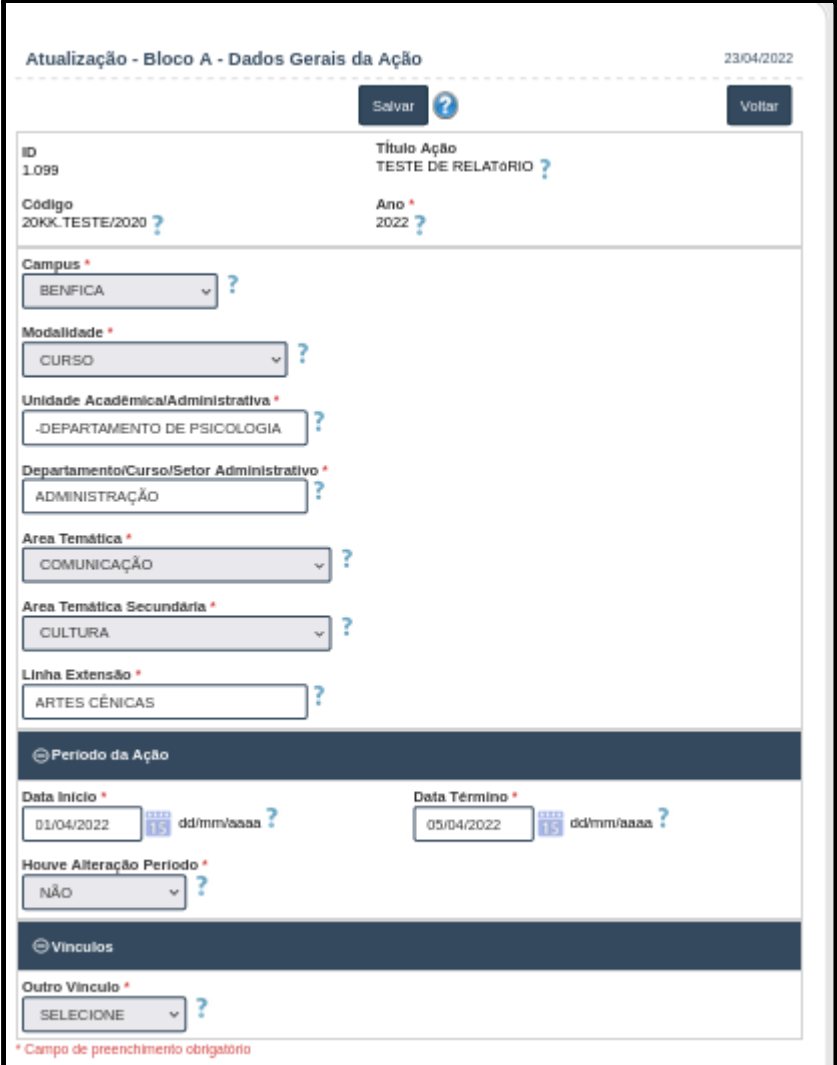

- 1. *Campus*: O *Campus* onde é realizada a ação de extensão.
- 2. Modalidade: Informe a modalidade da ação.

3. Unidade acadêmica/Administrativa: Selecione a unidade acadêmica da ação, caso não esteja listada dentre as disponíveis favor contactar a coordenadoria/Prex.

4. Departamento/Curso/Setor Administrativo: Selecione o departamento dentre os disponíveis, caso não esteja listado, contactar a coordenadoria/Prex.

- 5. Área Temática: Informe a linha de extensão da ação.
- 6. Área Temática Secundária: Informe a linha de extensão secundária da ação.
- 7. Linha Extensão: Informe a linha de extensão da ação.
- 8. Período da Ação:
	- 8.1 Data Início: Data de início da ação neste ano de apuração.
	- 8.2 Data Término: Data de Fim da ação neste ano de apuração.

8.3 Houve Alteração Período: Registro de alteração no período da ação.

9. Outro Vínculo: Marque "SIM" caso a ação tenha vínculo com outra ação de extensão ou "NÃO" caso não tenha vínculo.

**Observação:** É necessário sempre selecionar o *ícone de check* localizado no canto esquerdo da linha, para salvar o cadastro e inserir a linha, ou selecionar o *ícone de X* para cancelar as alterações.

**Observação:** Após o preenchimento, deve-se clicar no botão "Salvar" localizado tanto na parte superior quanto na inferior da tela. Caso não salve, as informações serão perdidas.

<span id="page-9-0"></span>**Bloco B**

O "Bloco B" refere-se à relação que a ação possui com a universidade/sociedade.

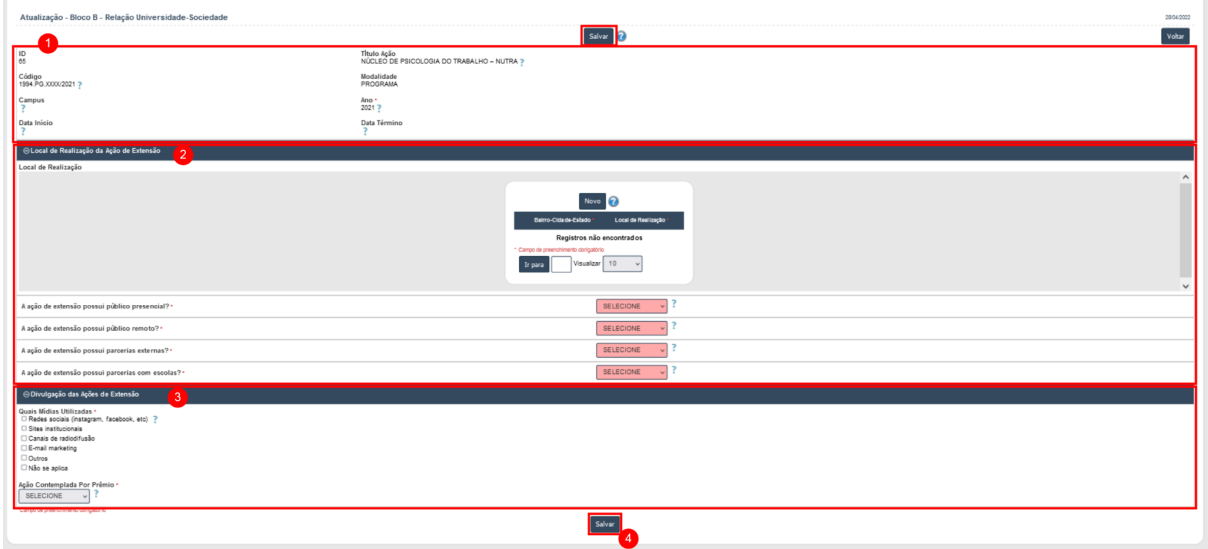

O bloco compreende os seguintes tópicos:

- 1. *Informações gerais da ação:* Nesse campo, são encontradas as seguintes informações: Título da ação (Título da Ação na descrição da ação no SIGAA), código (Código SIGAA), *campus* (*campus* onde é realizada a ação extensão), ano (ano de referência do relatório), data de início (data de início da ação neste ano de apuração) e data de término (data de fim da ação neste ano de apuração);
- *2. Local de Realização da Ação de Extensão:* Nesse campo, são encontradas as informações sobre a realização da ação de extensão: o *local de realização*, se possui público presencial ou remoto, se há parcerias externas ou parcerias com escolas;

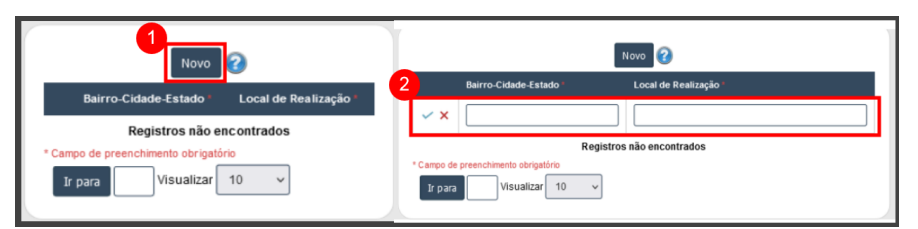

#### **Observações:**

Deverá clicar em "Novo" e informar a localização da ação. O registro deve ser feito em **letra maiúscula** em "Bairro-Cidade-Estado" e em "Local de Realização", e ao final, é necessário selecionar o *ícone de check* localizado no canto esquerdo da linha, para salvar o cadastro e inserir a linha, ou selecionar o *ícone de X* para cancelar as alterações;

A opção "Bairro-Cidade-Estado" é *autocompletável,* caso não apareça a sugestão desejada, o(a) coordenador(a) deverá entrar em contato com sua coordenação na Prex para solicitar a inclusão da informação.

3. *Divulgação das Ações de Extensão:* Compreende os canais e mídias utilizadas para divulgação da ação, bem como se a ação é contemplada com algum prêmio.

#### $OBJ$

**Observação:** É necessário sempre selecionar o ícone de check localizado no canto esquerdo da linha, para salvar o cadastro e inserir a linha, ou selecionar o ícone de X para cancelar as alterações.

**Observação:** Após o preenchimento do todo o bloco, deve-se clicar no botão "Salvar" localizado tanto na parte superior quanto na inferior da tela. Caso não salve, as informações serão perdidas.

**Bloco C - Trata do acompanhamento da ação de extensão**

O bloco C compreende os seguintes tópicos: equipe extensionista, principais atividades da ação, sobre os indicadores de desempenho, se a ação realizou alguma atividade não planejada, arquivos de evidência e infraestrutura.

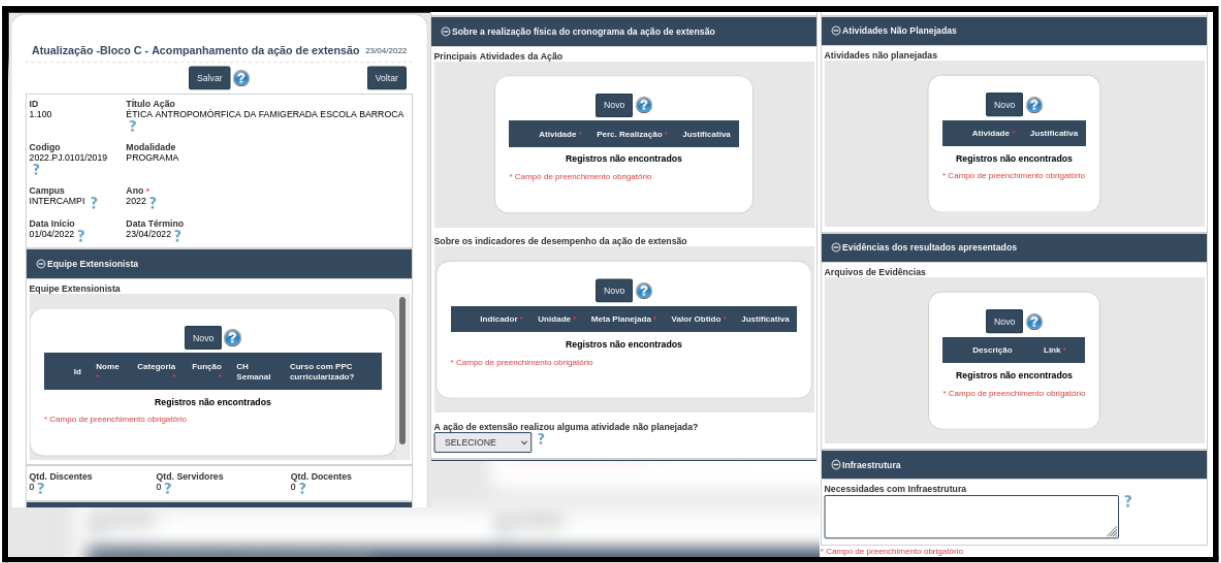

**Observação:** É necessário sempre selecionar o *ícone de check* localizado no canto esquerdo da linha, para salvar o cadastro e inserir a linha, ou selecionar o *ícone de X* para cancelar as alterações.

**Observação:** Após o preenchimento, deve-se clicar no botão "Salvar" localizado tanto na parte superior quanto na inferior da tela. Caso não salve, as informações serão perdidas.

**Bloco D**

O "Bloco D" engloba a produção acadêmica da ação, tais como material bibliográfico, produções audiovisuais, artísticas, acadêmicas diversas e eventos.  $[OB]$ 

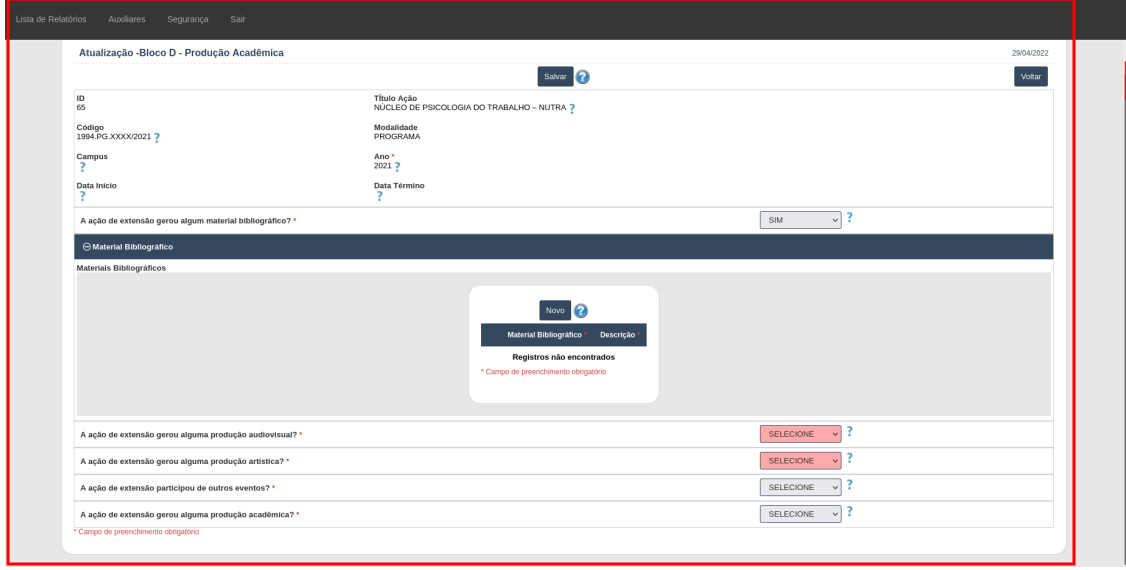

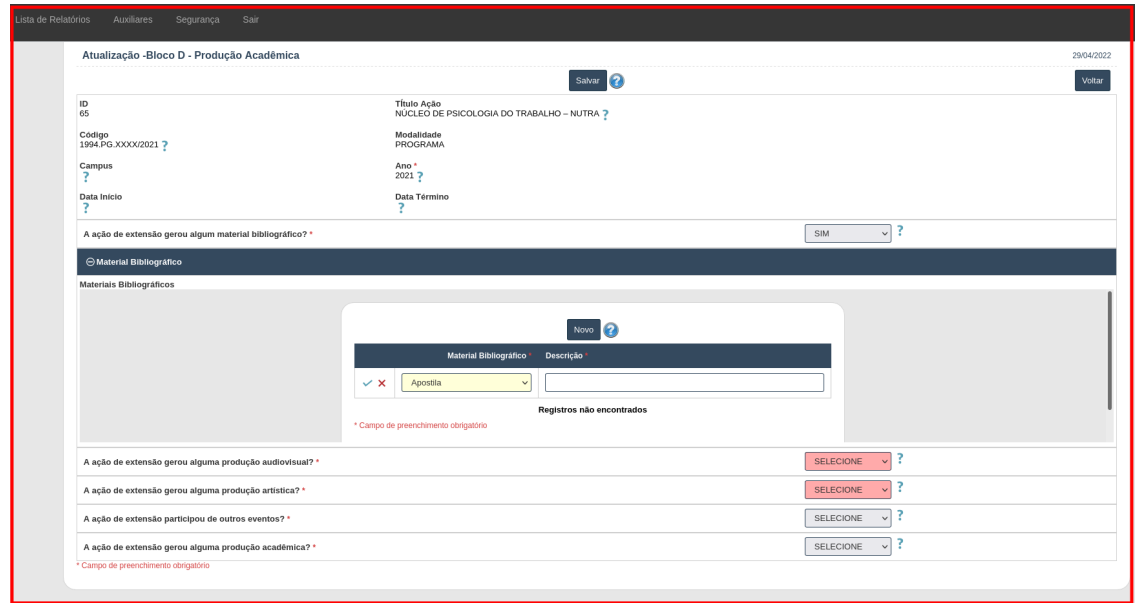

**Observação:** É necessário sempre selecionar o *ícone de check* localizado no canto esquerdo da linha, para salvar o cadastro e inserir a linha, ou selecionar o *ícone de X* para cancelar as alterações.

**Observação:** Após o preenchimento, deve-se clicar no botão "Salvar" localizado tanto na parte superior quanto na inferior da tela. Caso não salve, as informações serão perdidas.

**Como submeter o relatório à Prex**

Deve-se selecionar o relatório desejado e após clicar no botão "Enviar à Prex".

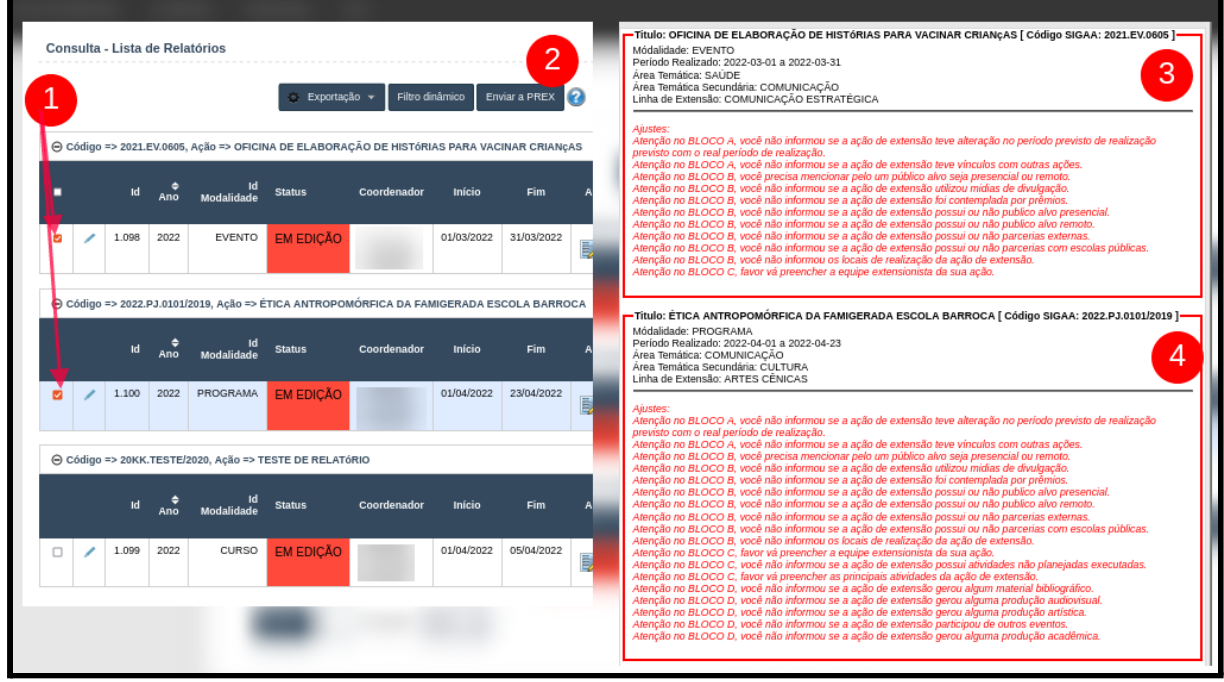

**[ttps://sistemasprex.ufc.br/relatorio/menu/#https://sistemasprex.ufc.br/relatorio/menu/#https://s](https://sistemasprex.ufc.br/relatorio/menu/#https://sistemasprex.ufc.br/relatorio/menu/#https://sistemasprex.ufc.br/relatorio/menu/#) [istemasprex.ufc.br/relatorio/menu/#](https://sistemasprex.ufc.br/relatorio/menu/#https://sistemasprex.ufc.br/relatorio/menu/#https://sistemasprex.ufc.br/relatorio/menu/#)**

#### **2. Empresas e escolas**

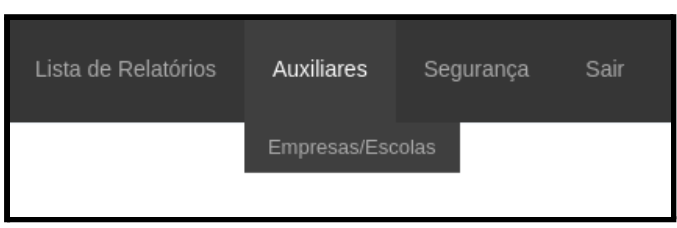

O tópico "Empresas e escolas" se encontra no item "Auxiliares" presente no Menu. Através deste, o(a) coordenador(a) é direcionado(a) para o formulário de cadastro de Empresas e Escolas Parceiras, ao responder a pergunta do referido tópico, uma lista é disponibilizada ao/à coordenador(a), caso não seja listada a sua empresa/escola, é neste formulário que o(a) coordenador(a) da ação pode realizar o cadastro a fim de efetivar o vínculo.

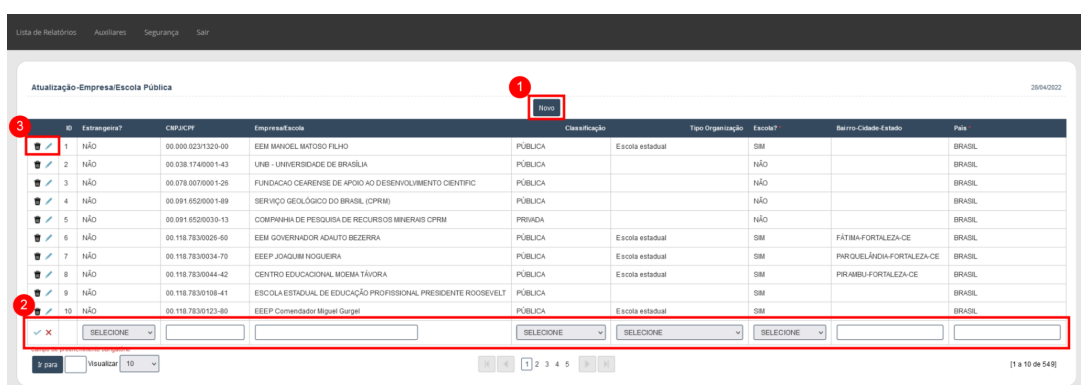

A seguir, algumas explicações a mais melhor compreensão:

Nos tópicos:

- 1. *Botão Novo:* Direciona o(a) coordenador(a) da ação para um novo formulário de cadastro Empresas e Escolas Parceiras;
- 2. *Linha de Cadastro:* O(a) coordenador(a) deverá inserir os dados da empresa/escola de acordo com o que é solicitado, e ao final, deve-se selecionar o ícone de *check* localizado no canto inferior esquerdo, para salvar o cadastro e inserir a linha, ou selecionar o *ícone de X* para cancelar as alterações;
- 3. *Excluir ou Editar Linha:* Ao selecionar o *ícone de lixeira,* o(a) coordenador(a) poderá apagar a linha correspondente, porém se selecionar o *ícone de lápis* poderá editar a linha correspondente.ao mesmoao mesmo

#### **3. Alterar senha**

No primeiro acesso, o (a) coordenador(a) receberá senha e login que é o CPF (sem pontos, traços ou barras) para ambos. Após o primeiro acesso, deverá mudar a senha. É necessário inserir a senha fornecida no primeiro acesso e, após, escolher a nova senha e repetí-la em "Confirme a senha", e confirmá-la ao clicar em "ok".

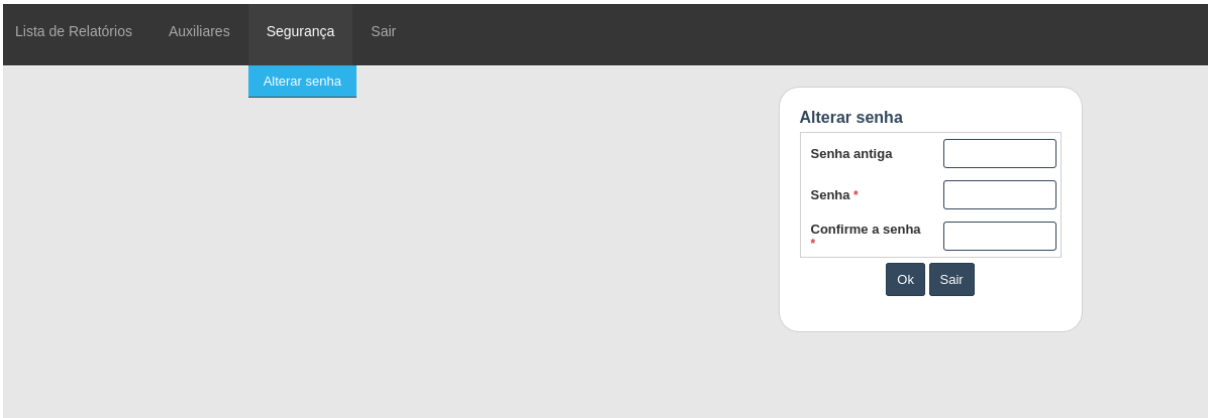